# PowerSchool Parent Portal

## Account Setup

PowerSchool requires parents to create a single sign-on account where they can add and view all their student's information under a single account (even if the students attend different schools). As a result, the following process will need to be followed in order to create a personal parent portal account.

When a parent's single sign-on account is created, an access code and password for each student must be entered. You will need separate codes for each student that you want to link to your account. Once your account has been created and a student is linked, it will remain active until your student graduates. There is no need to create a new account each year. New students that have not been previously accessible in your existing account can be linked at any time.

**Step 1:** Access the district's parent portal at [https://woodstown.psisjs.com/public/home.html.](https://woodstown.psisjs.com/public/home.html) IIf you do not already have an existing account, click "Create Account". If you have already created an account because you have another student in the district, you can simply log-in to your account and add another student.

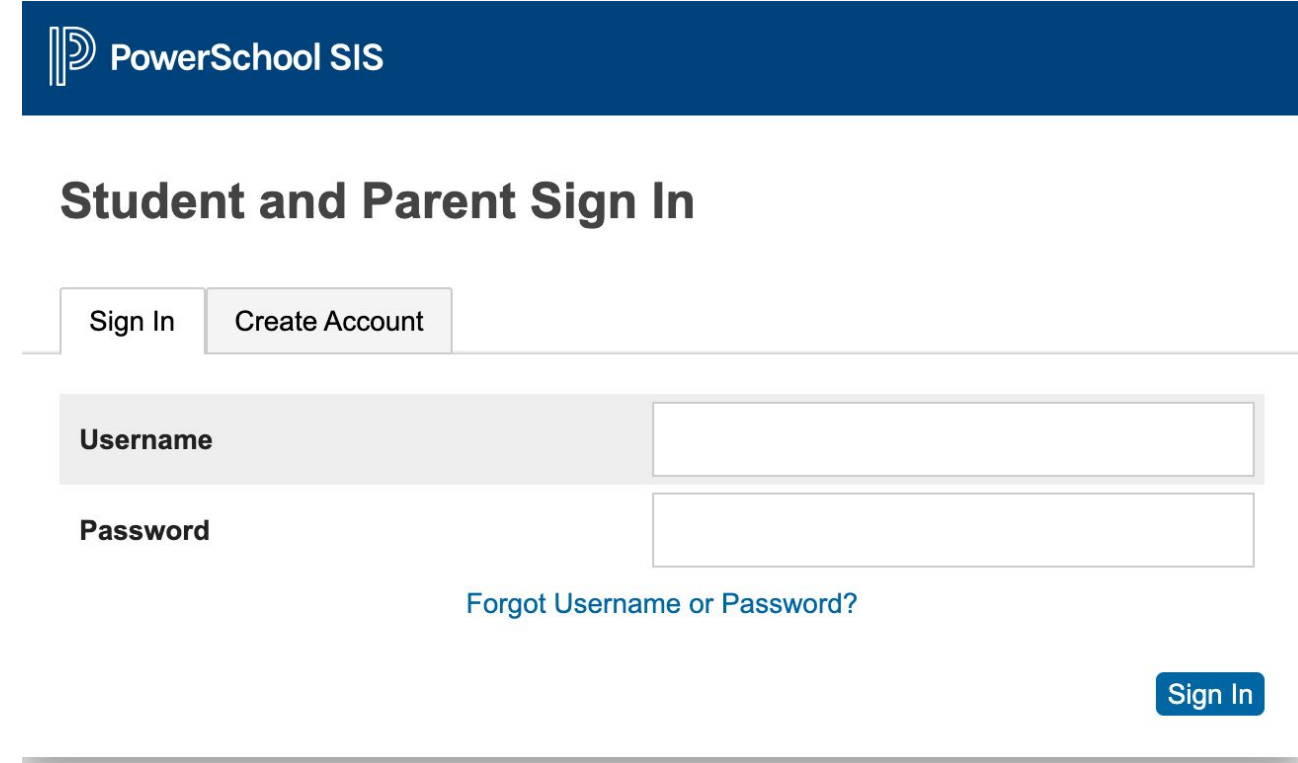

**Step 2: Click on "Create Account"** 

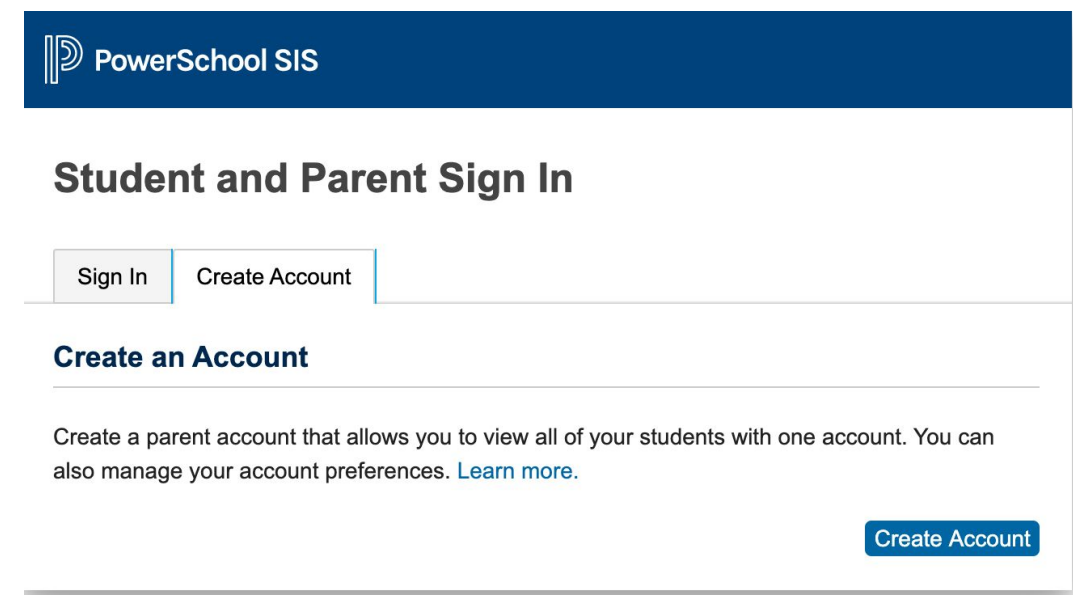

**Step 3:** Enter the Parent's First and Last Name, email address. Enter a desired username and password (do not use your email address or special characters in your user name. If Parents/Guardians share an email account, then you should only set up one account. If Parents/Guardians have separate email accounts, then multiple accounts can be created to access student information.

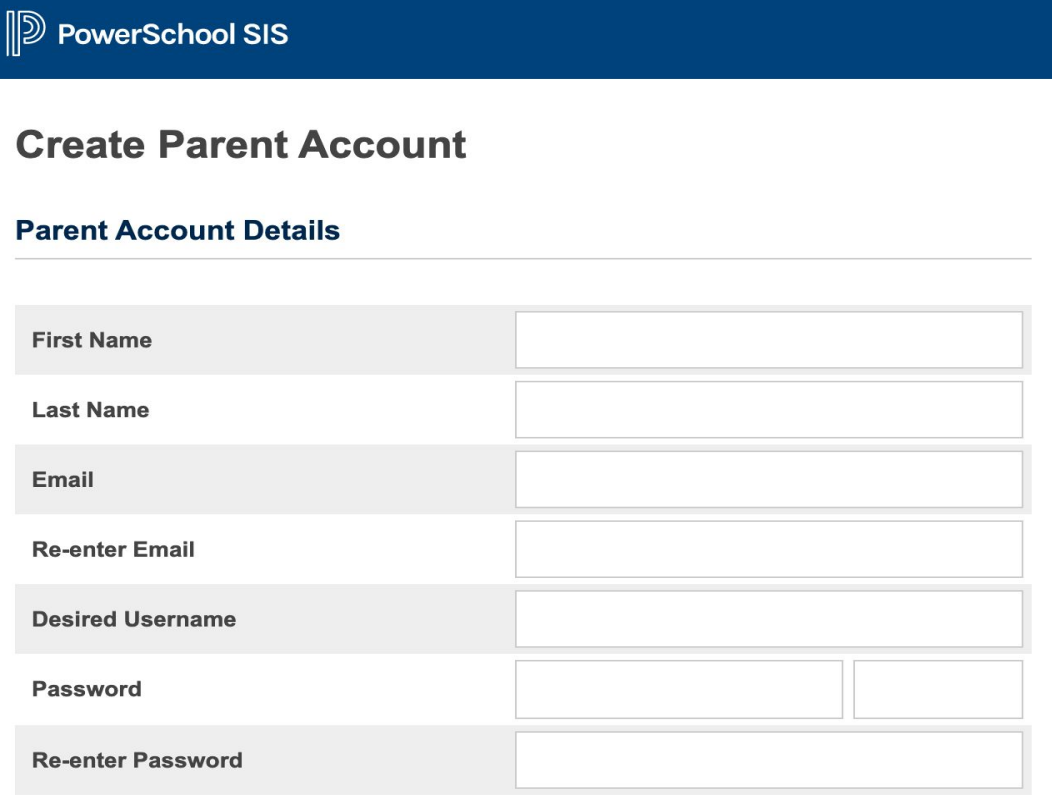

Password must:

**Step 4:** Scroll down and complete the information in the "Link Students to Account" section. This is where you will need the Access ID and Access Password that was provided to you by the student's school.

#### **Link Students to Account**

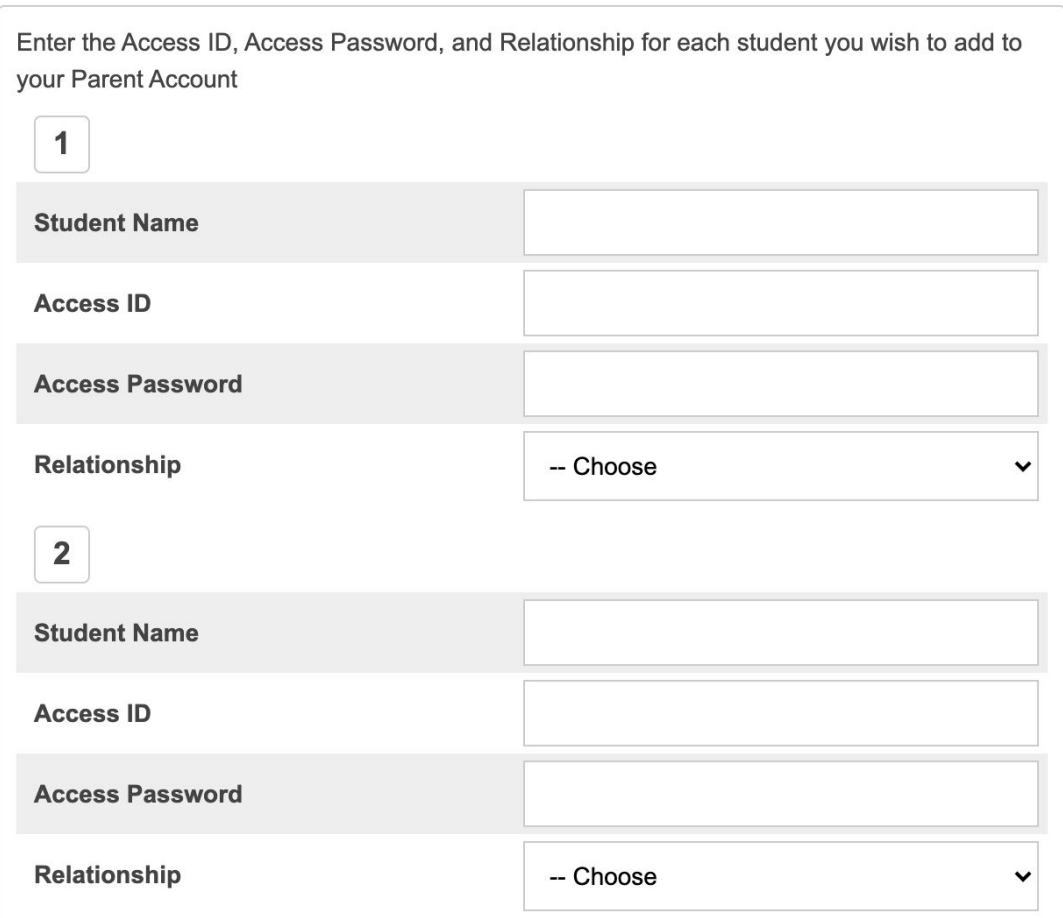

**Step 5:** Once all of the Access ID's and Passwords for each of your students has been entered click "Enter" at the bottom of the page.

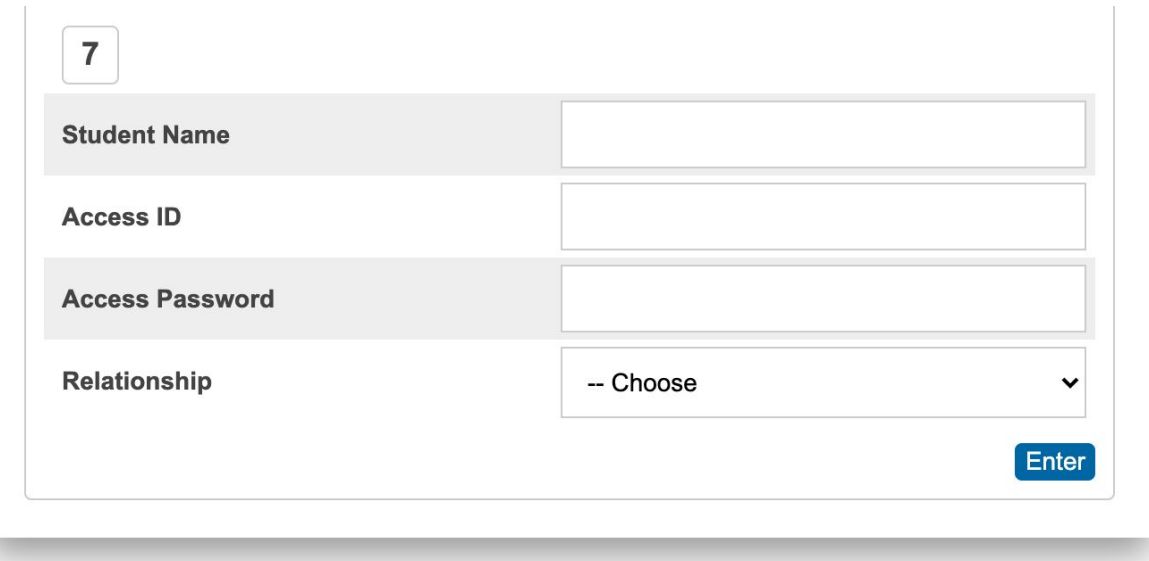

**Step 6:** Once you have completed the account creation process, you will be able to log into the account with the username and password that you created to see the information for each of your students under one account.

## Adding Students to your account

Use this procedure to add one or more students to your existing parent account. Once added you are able to view their information. To edit or remove a student from your account, please contact your child's school main office.

Once you logged into your account follow the steps below to add a new student.

**Step 1**: On the start page, click "Account Preferences" from the navigation menu.

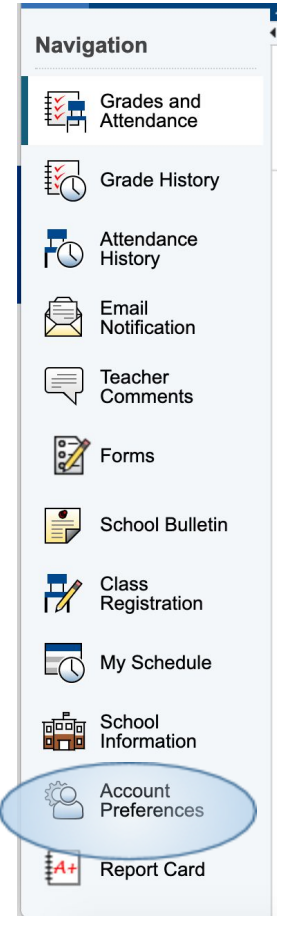

**Step 2**: Once the Account Preference page appears, select the "Students" tab.

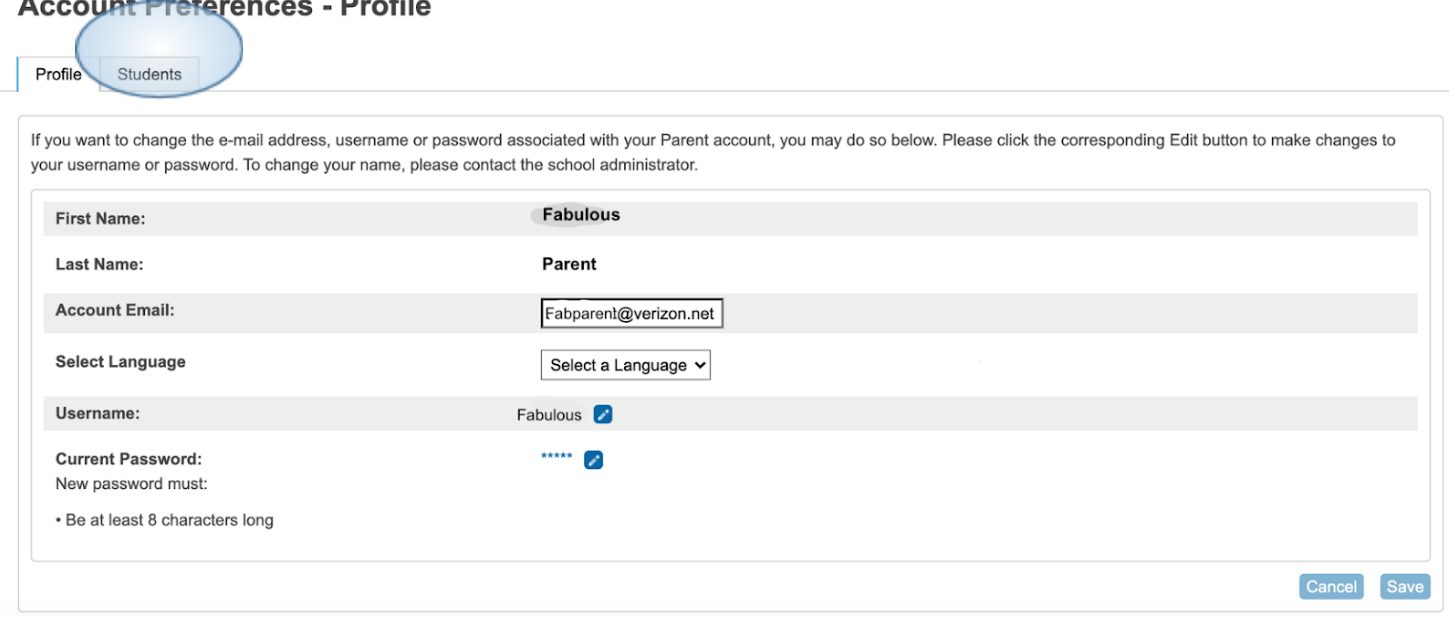

**Step 3**: On the Students tab, click the ADD icon to add a student to your parent account. The ADD student

#### **Account Preferences - Students**

 $\sim$ 

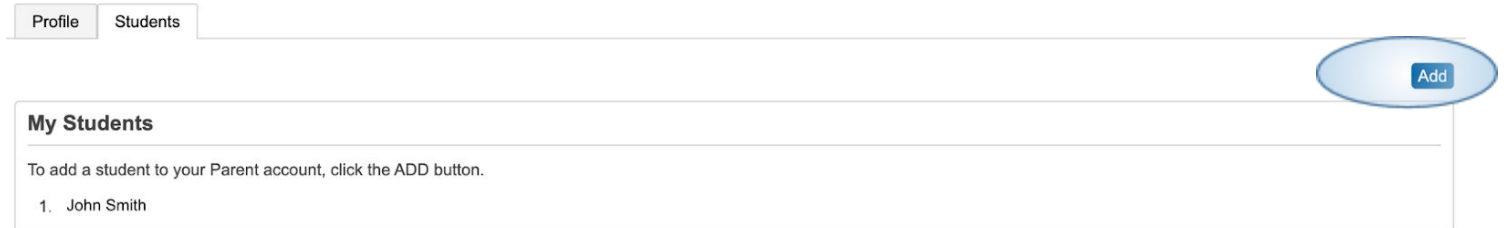

**Step 4:** Add the student access information and click "OK".

**Note**: the Cancel and OK buttons appear shaded until information is entered.

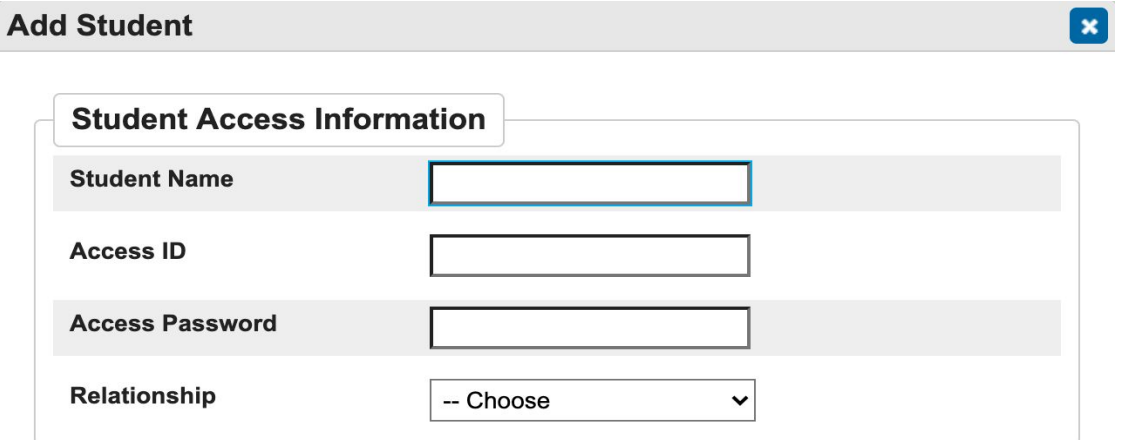

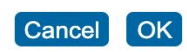

## PowerSchool Account Recovery

If you should happen to forget your username or password, use the "forgot username or password" link on the PowerSchool login page to recover your password.

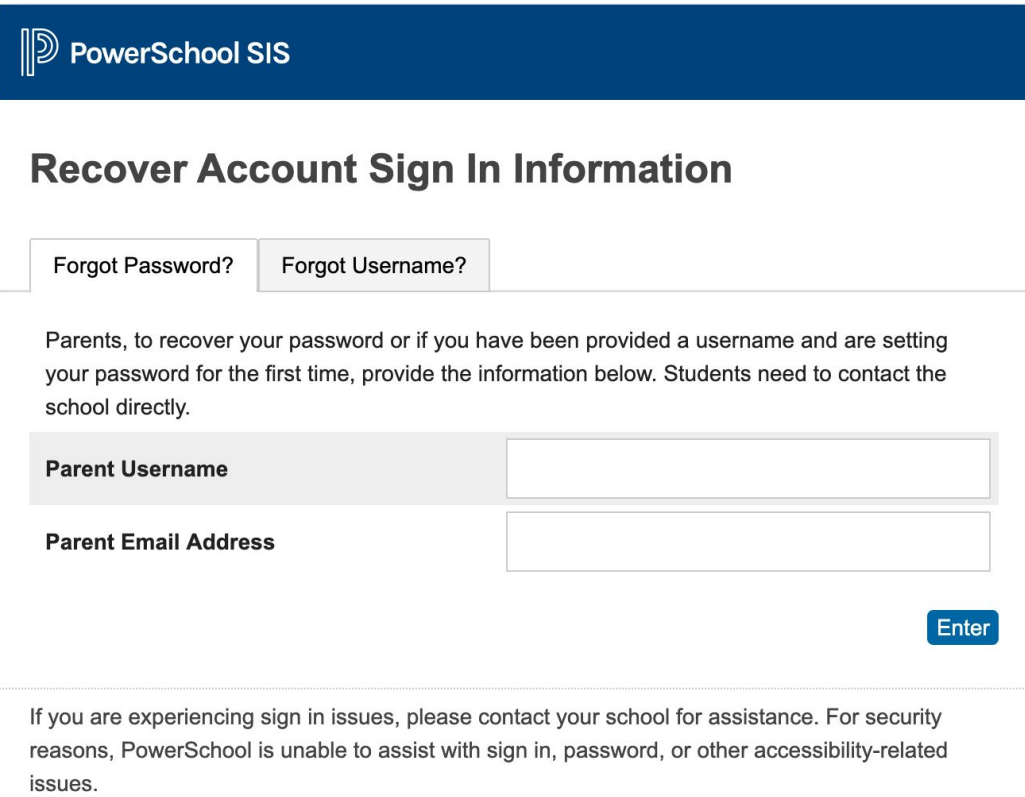